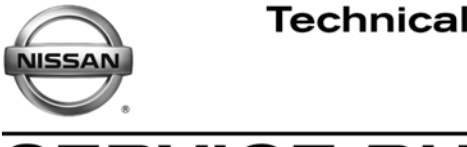

**ERVICE BULLETIN Classification: Reference: Date:** 

EL10-008b NTB10-033b March 14, 2012

# **AV CONTROL UNIT REPLACEMENT REQUIRES CONSULT-III PLUS CONFIGURATION**

**This bulletin has been amended. The Applied Vehicles and Service Procedure sections have been revised. Please discard previous versions.** 

**APPLIED VEHICLES:** 2010-2012 370Z Coupe and Roadster (H/Z34) 2010-2012 Altima Coupe, Sedan, and Hybrid (C/L32/HV) 2011-2013 GT-R (R35) 2010-2012 Maxima (A35) 2011-2012 Murano and Murano CrossCabriolet (E/Z51) 2011-2012 Quest (E52)

#### **SERVICE INFORMATION**

If the AV Control Unit needs to be replaced on an Applied Vehicle for any reason, follow the steps in the Service Procedure to configure the Multi AV system.

**NOTE:** The original AV Control Unit must be installed in the vehicle while performing part of this procedure. DO NOT remove the original AV Control Unit until instructed.

# **SERVICE PROCEDURE**

Before starting, make sure your ASIST has been freshly synchronized and all CONSULT-III (C-III) plus upgrades have been installed.

Parts of the Procedure

PART 1: Record Multi AV Configuration Values of Original AV Control Unit, Replace AV Control Unit

PART 2: Configure the Multi AV System

PART 3: Perform Multi AV Initialization

If needed

PART 4: Manually Configure the Multi AV System

PART 5: Confirm Multi AV System Is Operational

Nissan Bulletins are intended for use by qualified technicians, not 'do-it-yourselfers'. Qualified technicians are properly trained individuals who have the equipment, tools, safety instruction, and know-how to do a job properly and safely. NOTE: If you believe that a described condition may apply to a particular vehicle, DO NOT assume that it does. See your Nissan dealer to determine if this applies to your vehicle.

#### **PART 1: Record Multi AV Configuration Values of Original AV Control Unit; Replace AV Control Unit**

- 1. Make sure the shift selector is in Park, and the parking brake is set.
- 2. Connect the C-III plus VI to the vehicle.
- 3. Turn ON the ignition.

**NOTE:** You may want to start the engine to keep the battery charged during this procedure.

4. Write down customer's radio station presets. (Presets will be lost during this procedure.)

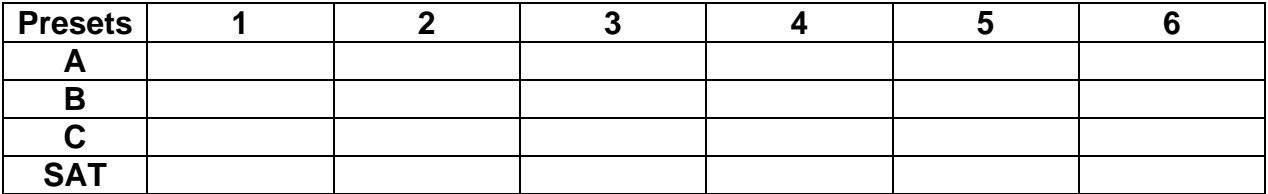

- 5. Launch CONSULT-III (C-III) plus on the CONSULT PC.
- 6. Select **Re/programming Configuration**.

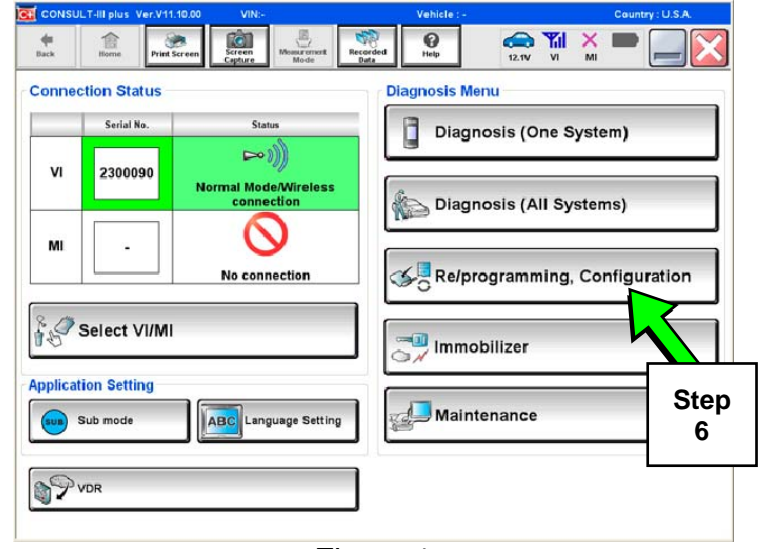

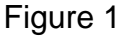

7. Read the General Precaution.

When finished, touch the "Confirmed instructions" box to insert a check mark, then select **Next**.

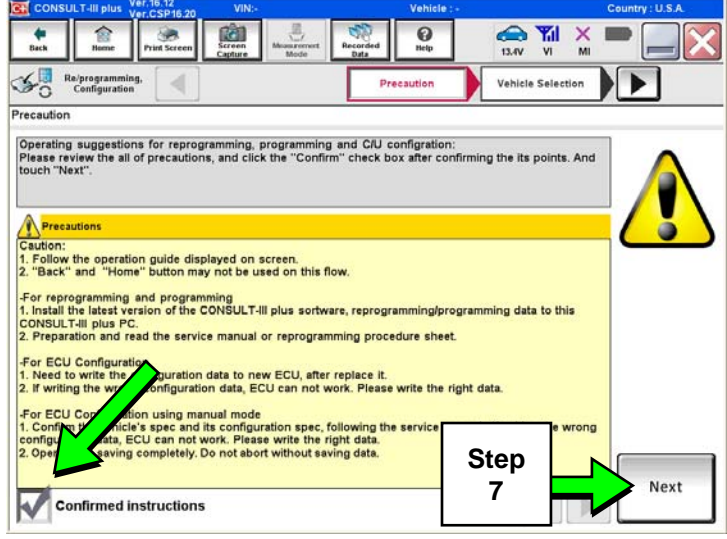

Figure 2

 $\boldsymbol{\Theta}$ 

- 8. Select the **Manual Selection (Vehicle Name)** tab, then select the applicable **Model** and **Year**.
- 9. Select **Select**.

 $\bigoplus_{\mathbf{B} \in \mathbf{W}} \mathbf{W} = \bigoplus_{\mathbf{B} \in \mathbf{W}} \mathbf{W}$  $\mathcal{L}_{\Omega}$ ◀ Re/programming,<br>Configuration Vehicle Confirmation ь Automatic Selection(VIN) Manual Selection(Vehicle Nar Model Year : Vehicle Name: **NISSAN** "MURANO<br>Camp:P8201 QUEST JUKE 2013 **INFINITI** 350Z LEAF 2012 **Step**  370Z MAXIMA 2011 **8**  3707 Convertible MURANO 2010 MURANO Cross<br>Cabriolet **ALTIMA VERSA Hatchback** 2009 ALTIMA Hybrid NISSAN GT-R **VERSA Sedan** 2008 ARMADA  $N<sub>V</sub>$ **XTERRA** 2007 CLEAR PATHFINDER CUBE X-TRAIL **Step**  PATHFINDER<br>ARMADA FRONTIER **9**   $111$ 

Figure 3

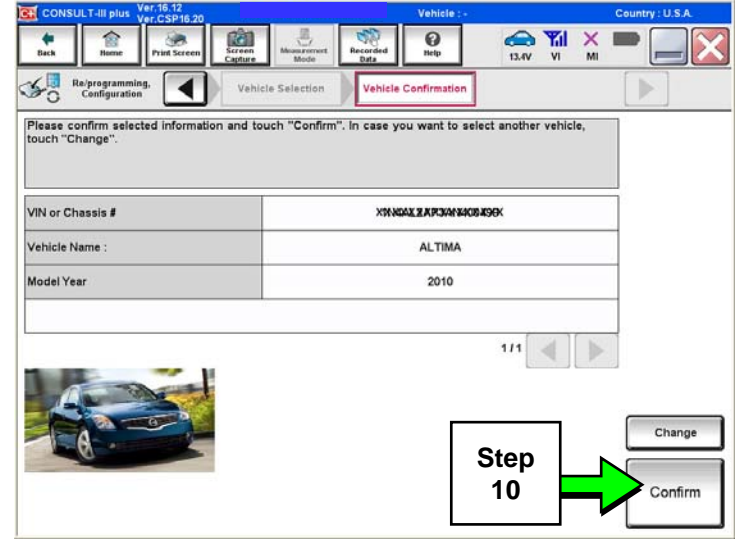

Figure 4

10. Confirm the correct **Model Name** and **Model Year** are displayed.

When finished, select **Confirm**.

 $\frac{4}{1}$ 

 $\hat{z}$ 

B

rài

11. After system call completes, confirm the correct VIN is displayed.

When finished, select **Confirm**.

**NOTE:** If the VIN displayed is incorrect, input the correct VIN. When finished, select **Confirm**.

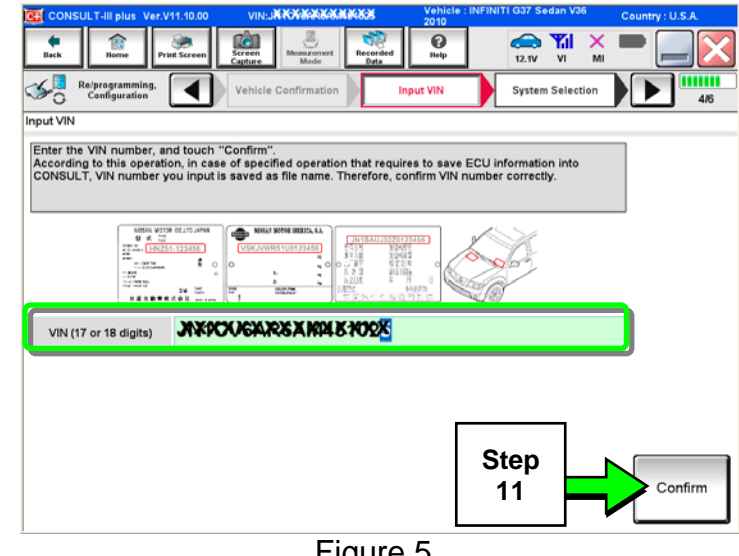

Figure 5

 $\frac{1}{\sqrt{2}}$  $\bigoplus_{13.0^\circ} \frac{\Psi_{\text{II}}}{\Psi_{\text{II}}}$ 曲  $\Omega$  $\frac{1}{2}$  $\mathcal{L}_0$ Re/programming,<br>Configuration ◢ Input VIN **System Selection Operation Selection** ь  $rac{1}{56}$ **System Selection** Touch "system".<br>In case ECU you want to operate is not listed below, the vehicle or model year might be selected wrong. **Step 12**  ENGIN MULTI AV SONAF  $ABC$ AIR BAG **IPDM F/R** TRANSMISSION METER/M&A  $111 -$ Figure 6

13. Select **Read/Write Configuration**.

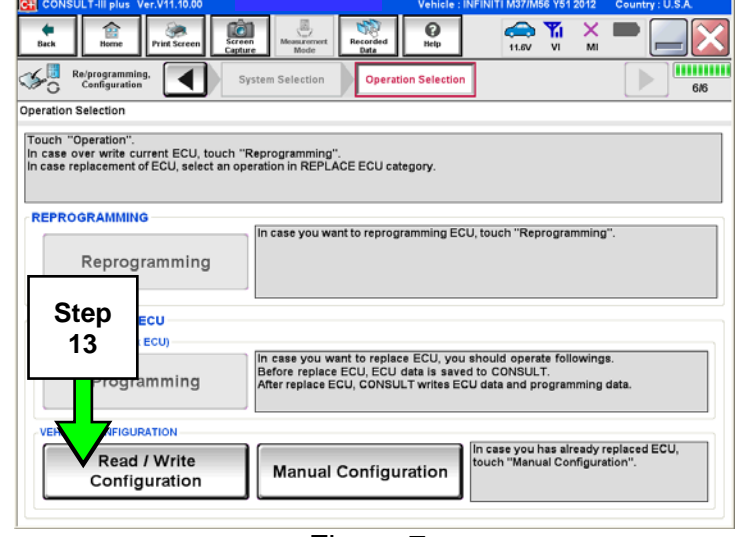

Figure 7

12. Select **MULTI AV**.

14. Select **Before Replace ECU**.

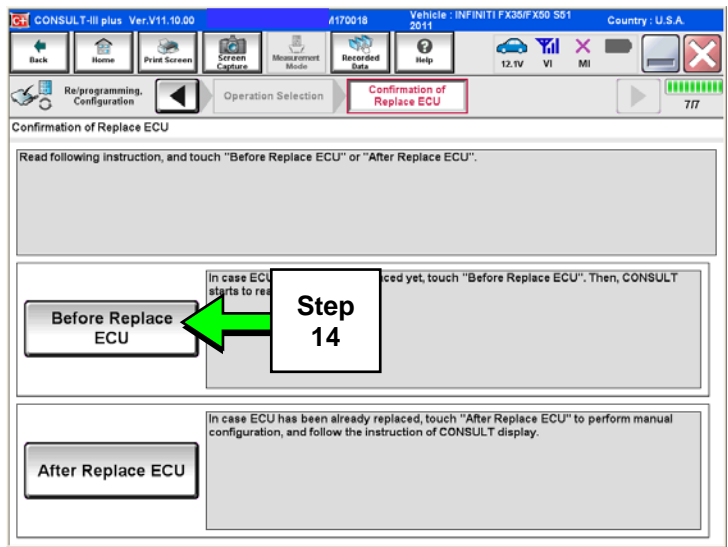

Figure 8

- 15. Confirm current configuration and write it down.
	- Configuration can also be printed with the **Print Screen**  button or **Screen Capture** button.

**NOTE:** Configurable options will differ between models. Your screen may look different.

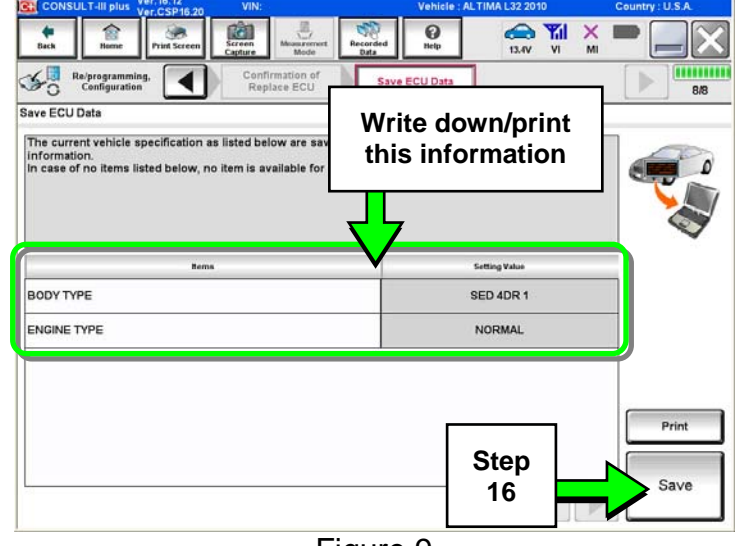

Figure 9

**NOTE:** If the configuration data

16. Select **Save**.

cannot be saved, replace the AV Control Unit as instructed in the applicable Electronic Service Manual (ESM) and then proceed to **PART 3: Perform Multi AV Initialization** on page 7 of this bulletin.

17. Select **End**.

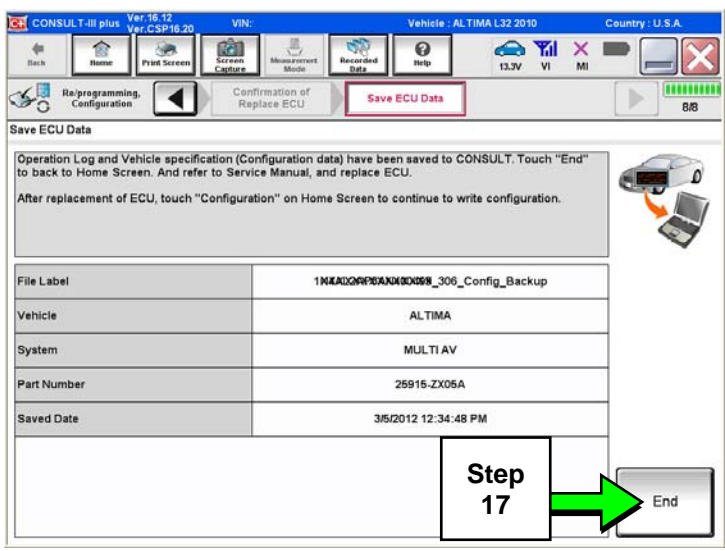

Figure 10

18. Replace the AV Control Unit as instructed in the applicable ESM.

## **PART 2: Configure the Multi AV System**

- 19. Perform steps 1-10.
- 20. Select **Confirm**.

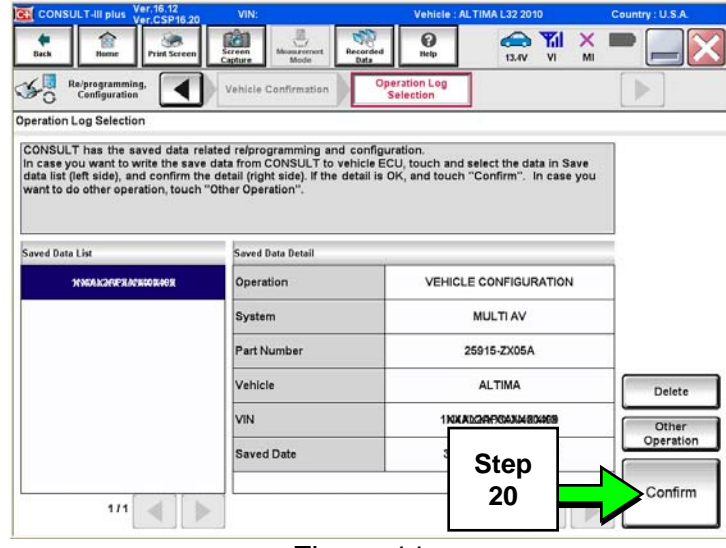

Figure 11

21. Select **After Replace ECU**.

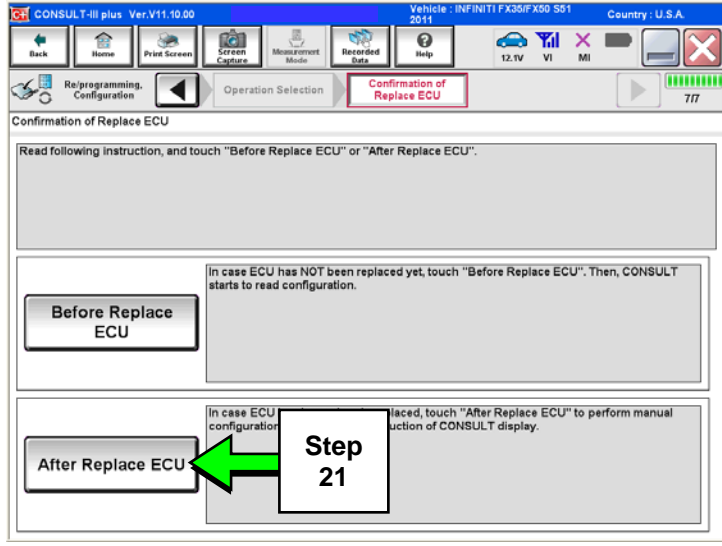

Figure 12

22. Select **OK**.

# **After performing step 22**

If an error message does not display:

• Proceed to **PART 5: Confirm Multi AV System Is Operational** on page 13.

If an error message does display:

• Proceed to **PART 3: Perform Multi AV Initialization**, below.

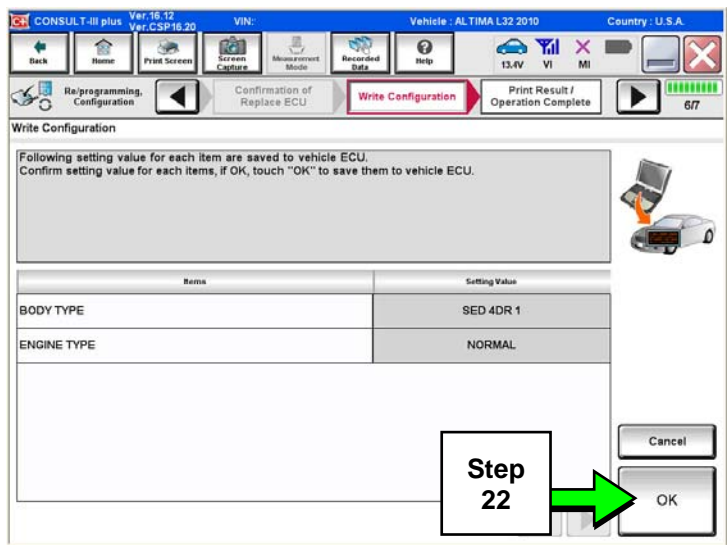

Figure 13

## **PART 3 (if needed): Perform Multi AV Initialization**

**NOTE:** Leave C-III plus running and the VI connected while performing Multi-AV initialization.

- 23. Turn OFF the audio system.
- 24. Put the AV system into System Diagnostic Mode as follows:
	- a. Press and hold the **SETTING** button (see Figure 14).
	- b. While holding the **SETTING** button, turn the volume control knob 40 clicks or more.
		- The volume control knob can be turned either direction.
		- When the system goes into the System Diagnostic Menu, the screen in Figure 15 will display.

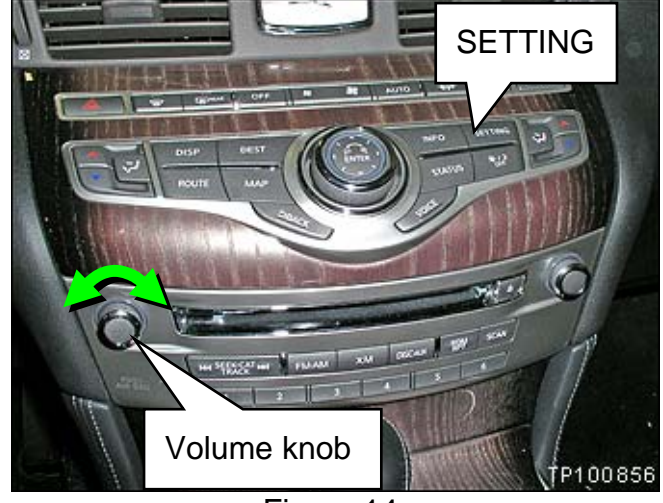

Figure 14

25. Select **Confirmation/Adjustment**.

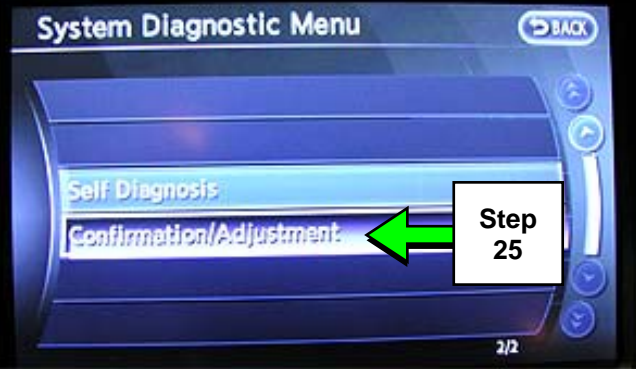

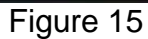

26. Select **Delete Unit Connection Log**.

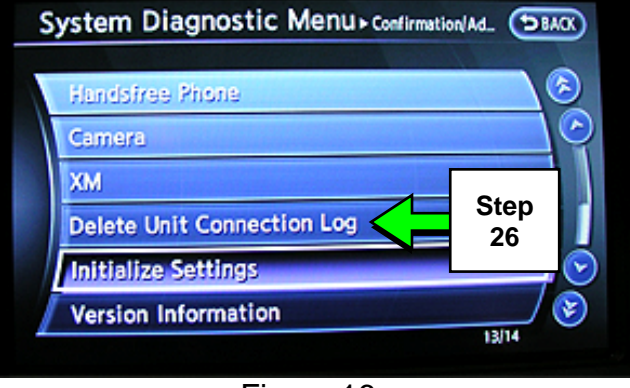

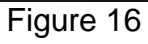

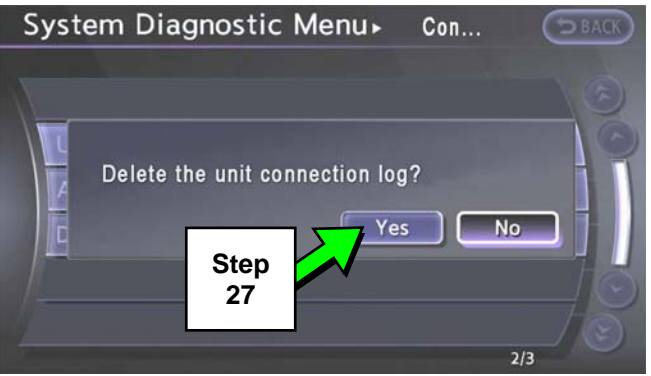

Figure 17

System Diagnostic Menu> Confirmation/Ad. (58ACK) **Handstree Phone** Camera XM **Delete Unit Connection Log Step Initialize Settings 28 Version Information** 13/14

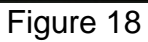

27. Select **Yes**.

28. Select **Initialize Settings**.

#### 29. Select **Accessory Number Initialization**.

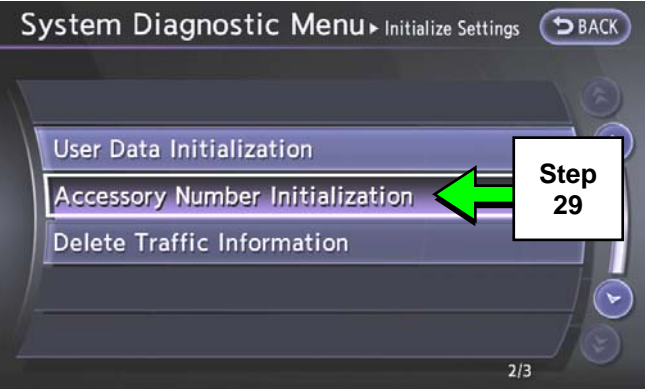

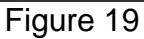

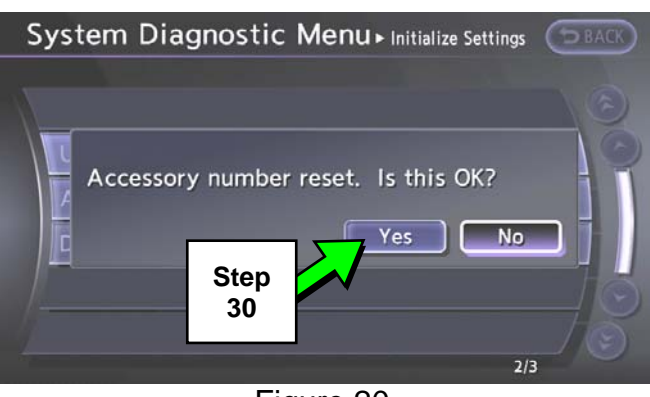

Figure 20

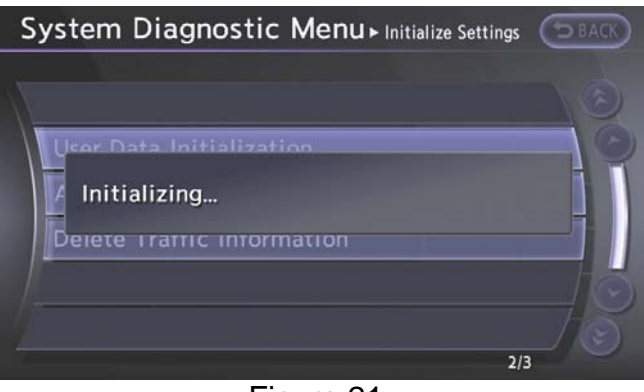

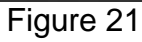

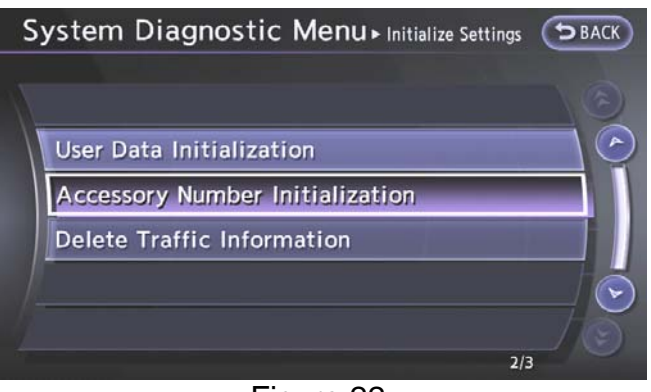

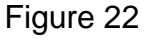

## 30. Select **Yes**.

- 31. Wait while the system initializes.
	- The screen in Figure 21 will display while initializing.

• The screen in Figure 22 will display when initialization is complete.

32. Once initialization is complete, reboot the Multi AV system as follows:

- a. Turn OFF the ignition.
- b. Wait 10 seconds.
- c. Turn ON the ignition.

**Proceed to PART 4: Manually Configure the Multi AV System**, below.

## **PART 4 (if needed): Manually Configure the Multi AV System**

**NOTE:** If the screen in Figure 23 is not displayed, click on the **Home** icon.

33. Select **Re/programming Configuration**.

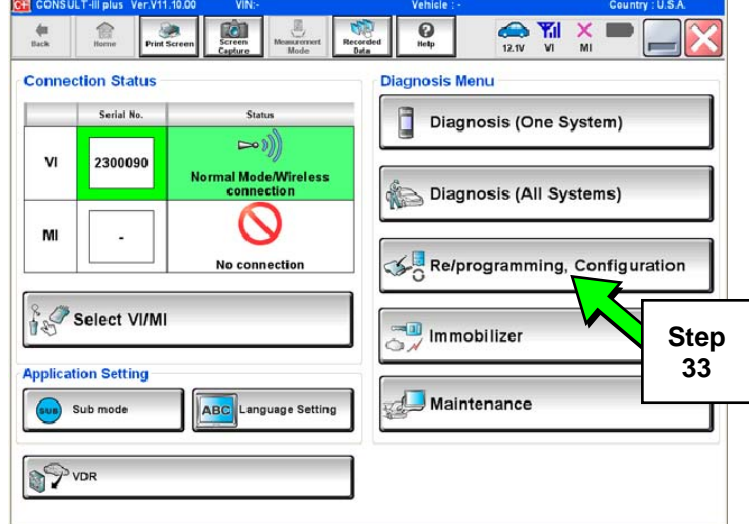

Figure 23

34. Read the General Precaution.

When finished, touch the "Confirmed instructions" box to insert a check mark, then select **Next**.

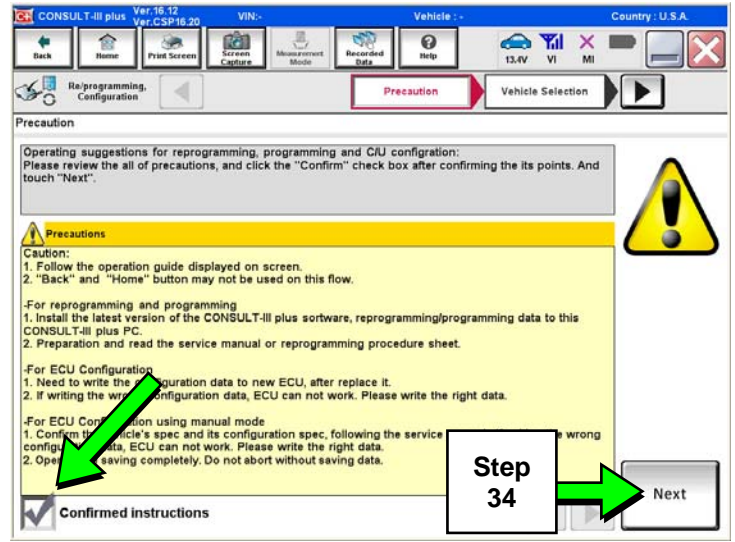

Figure 24

- 35. Select the **Manual Selection (Vehicle Name)** tab, then select the applicable **Model** and **Year**.
- 36. Select **Select**.

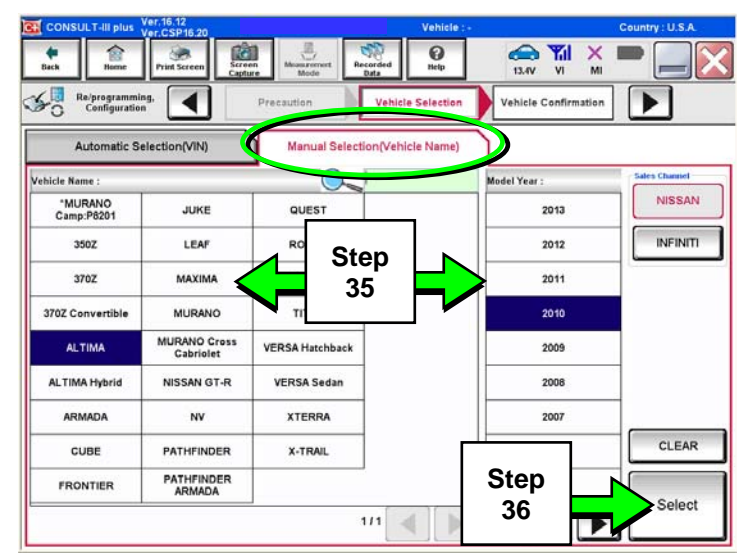

Figure 25

37. Confirm the correct **Model Name** and **Model Year** are displayed.

When finished, select **Confirm**.

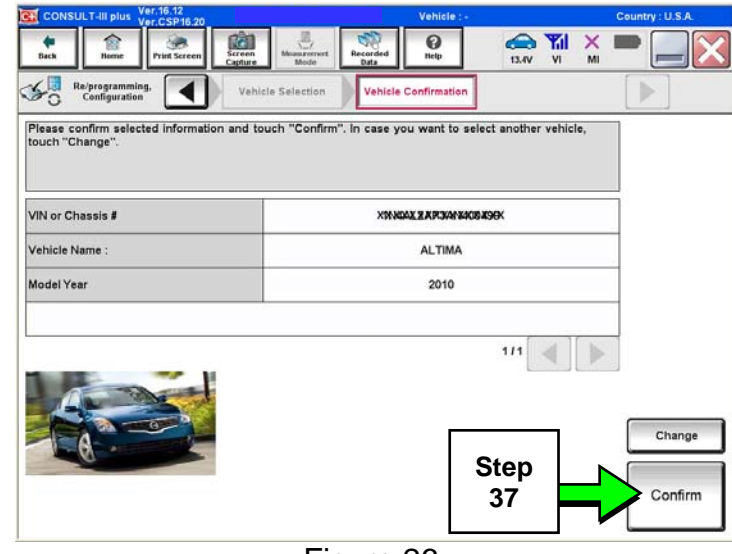

Figure 26

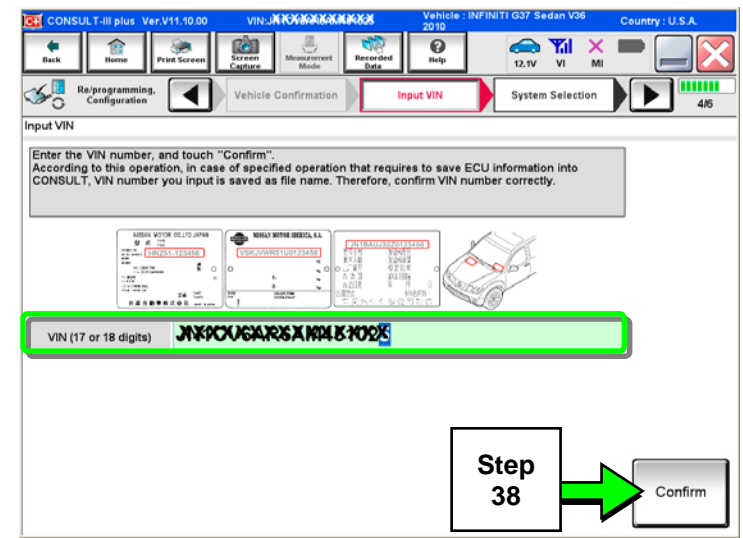

Figure 27

38. Confirm the correct VIN is displayed.

When finished, select **Confirm**.

**NOTE:** If the VIN displayed is incorrect, input the correct VIN. When finished, select **Confirm**. 39. Select **MULTI AV**.

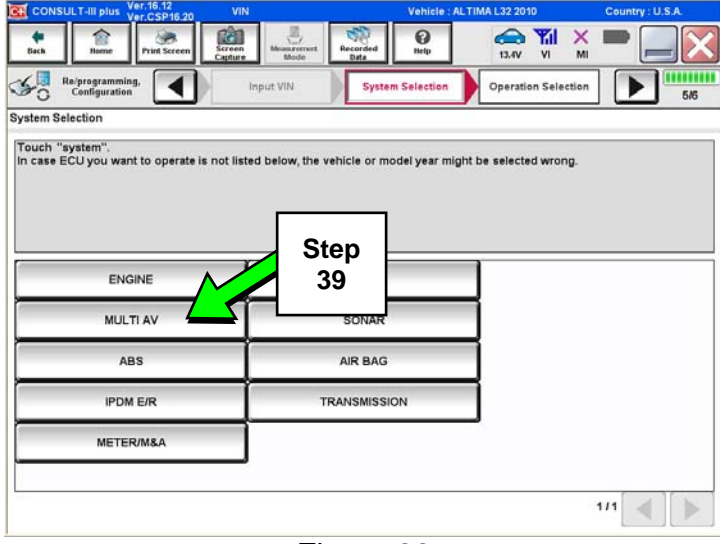

Figure 28

 $\overline{\mathbf{e}}$  $\bigoplus_{11.6V}$ Ê ۰ œ  $\frac{1}{\sqrt{2}}$  $\tilde{\mathbf{x}}$ mm ≪ુ Re/programming<br>Configuration ◀ **Operation Selection** System Se 6/6 **Operation Selection** Touch "Operation".<br>In case over write current ECU, touch "Reprogramming".<br>In case replacement of ECU, select an operation in REPLACE ECU category. **REPROGRAMMING** In case you want to reprogramming ECU, touch "Reprogramming" Reprogramming **Replacement OF ECU Step**  Programming (Blank ECU) **40**  to replace ECU, you should operate followings.<br>IU, ECU data is saved to CONSULT.<br>, CONSULT writes ECU data and programming data. Programming **VEHICLE CONFIGURATION** In case you has already replaced ECU,<br>touch "Manual Configuration". Read / Write **Manual Configuration** Configuration

Figure 29

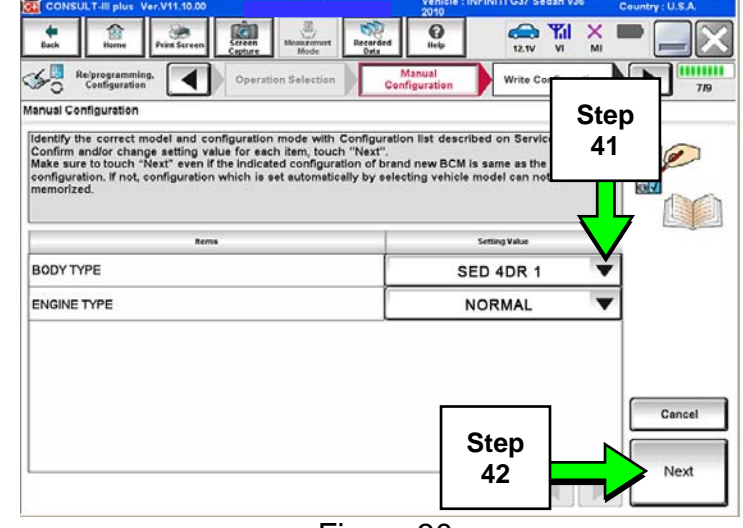

Figure 30

40. Select **Manual Configuration**.

- 41. Use the drop down menus to select the **Configuration** options that were printed or written down in step 15.
	- Configurable options will differ between models. Your screen may look different from Figures 30 and 31.
- 42. Select **Next**.
- 43. Confirm the configuration displayed is correct, then select **OK**.
- 44. Start the engine and let it idle briefly.
- 45. Use C-III plus to clear any codes from the Multi AV system.
	- a. Select **Diagnoses (One System)** > **Multi AV** > **Self Diagnosis Results.** Figure 31
	- b. Clear any codes that may be present.
- 46. Close C-III plus and disconnect the VI from the vehicle.

## **PART 5: Confirm Multi AV System Is Operational**

- 47. Put your foot on the brake, start the engine, and move the shift selector to R (reverse).
- 48. If equipped, make sure the rear view monitor is working correctly.
- 49. Put the shift selector back into Park.
- 50. Turn ON the radio.
- 51. Turn the volume knob and make sure the audio volume responds to movement of the knob.

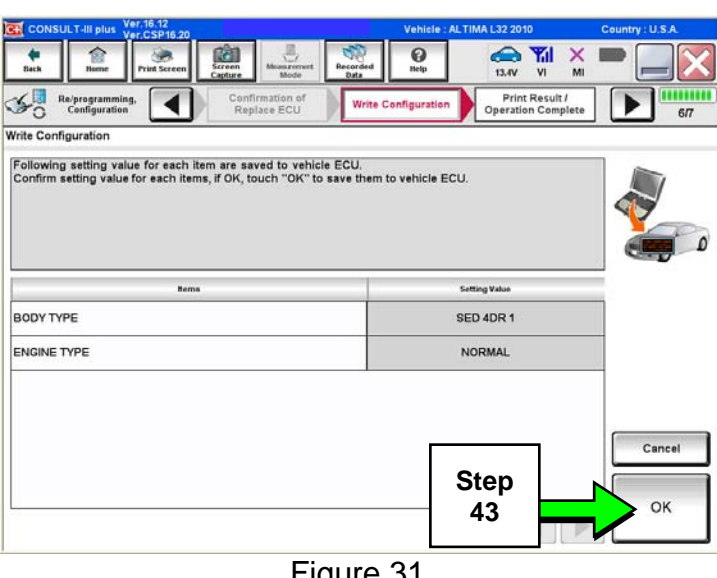